## Changing Parts List Units

This Tech Tip will look at how to change the quantity to a defined value.

## **Create a part that uses units and values**

This procedure shows how to define custom properties for a part that requires units and a value of those units. For example, you may require a part to display as 4 litres of oil in a parts list. Although no 3D model is required for these parts, this process can be applied to a part with or without a model.

- 1. In the part document, choose Application menu, properties, File Properties to open the Properties Dialog Box.
- 2. In the Name box on the Custom tab, type "SE\_ASSEMBLY\_QUANTITY\_OVERRIDE"
- 3. In the Type box, select "Number" from the list.
- 4. In the Value box, type 0 (zero) and then click the Add button
- 5. In the Name box on the Custom tab, type "SE\_ASSEMBLY\_QUANTITY\_STRING"
- 6. In the Type box, select "Text" from the list.
- 7. In the Value box, type the unit and number of decimal places you want. For example, Liters;4. Then click the Add button.

Note: you must separate the unit and number of decimal places with a semi-colon (;)

Coffee.par Properties General Summary Statistics Units Project Status Preview Custom **ASSEMBLY QUANTITY STRING** Name:  $\checkmark$ Add Text  $\checkmark$ Delete Type: Litres;2 Value:  $\checkmark$ Properties: Name Value Type  $0.000$  kg.. Density Text Accuracy 0.990 Text SE\_ASSEMBLY\_QUANTITY\_OVERRIDE  $\bf{0}$ Number SE\_ASSEMBLY\_QUANTITY\_STRING Litres;2 Text

To use the custom properties:

- 1. Place the part into the assembly.
- 2. Select the part in the PathFinder, right mouse click and choose Occurrence Properties from the shortcut menu.
- 3. In the dialog box, type the quantity value in the quantity cell for the

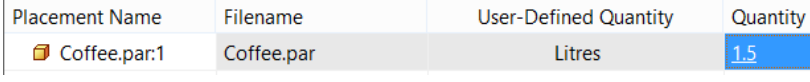

Quantity

occurrence. Notice that the unit value you have specified in the part document is displayed in the Userdefined Quantity column.

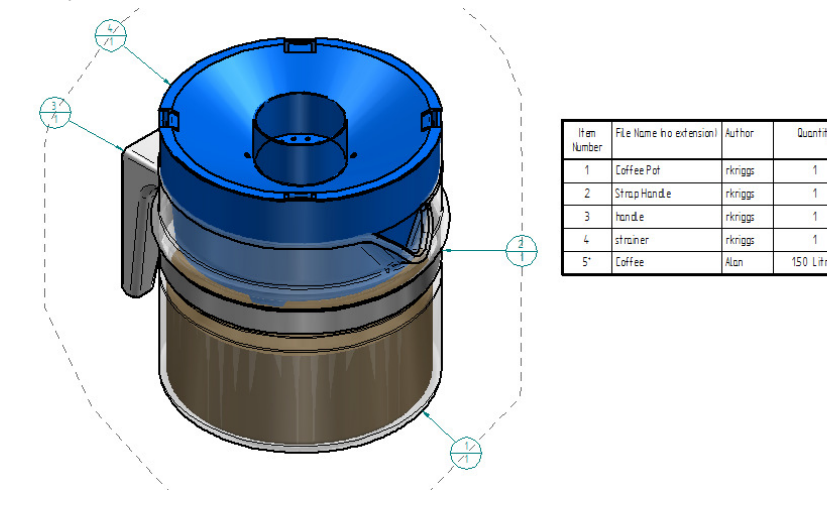